## GDE.LP Gestión **Documental** Electrónica La Pampa

# Confección de nota libre

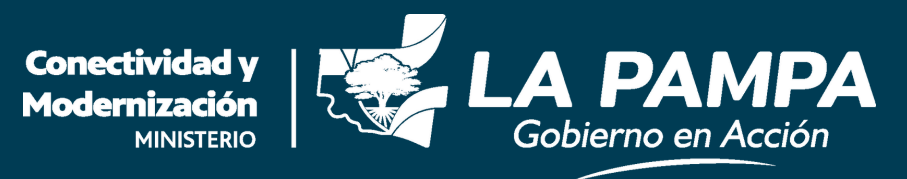

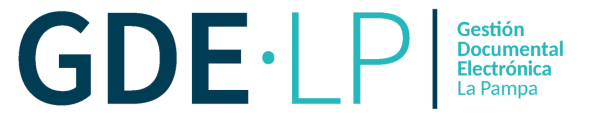

Para realizar una nota se debe ingresar al **módulo CCOO**, desde la columna "**Acción**".

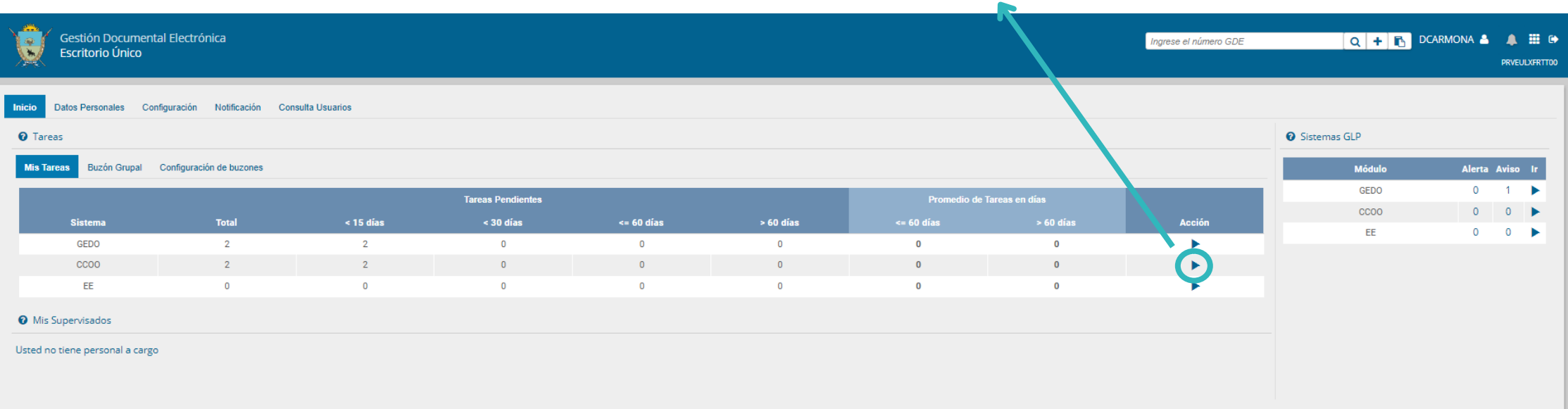

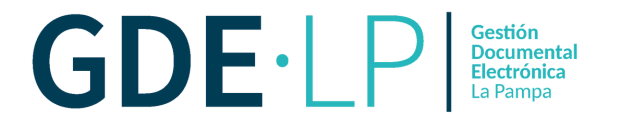

#### Hacemos clic en el botón "**Inicio de documento**". Gestión Documental Electrónica Ingrese el número GDE Q + B DCARMONA & H & Generador Electrónico de PRVGEDOLXFRTT00 **Documentos Oficiales Mis Tareas Tareas otros Usuarios** Tareas Supervisados Consultas Plantillas Porta Firma Buzón de Tareas Pendient **■** Inicio de Documento **Q T** Filtros Fecha últ. modif. **Enviado por Derivado por** Referencia Tipo doc. **Acciones** Nombre tarea  $\bullet \qquad \bullet \qquad \ll \qquad \qquad \bullet \qquad \qquad \bullet$  $11$  > > Cantidad de registros encontrados: 0 **D** Avisos

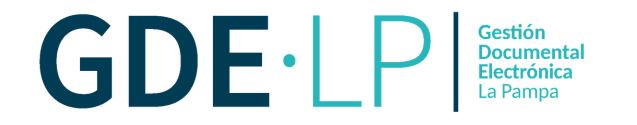

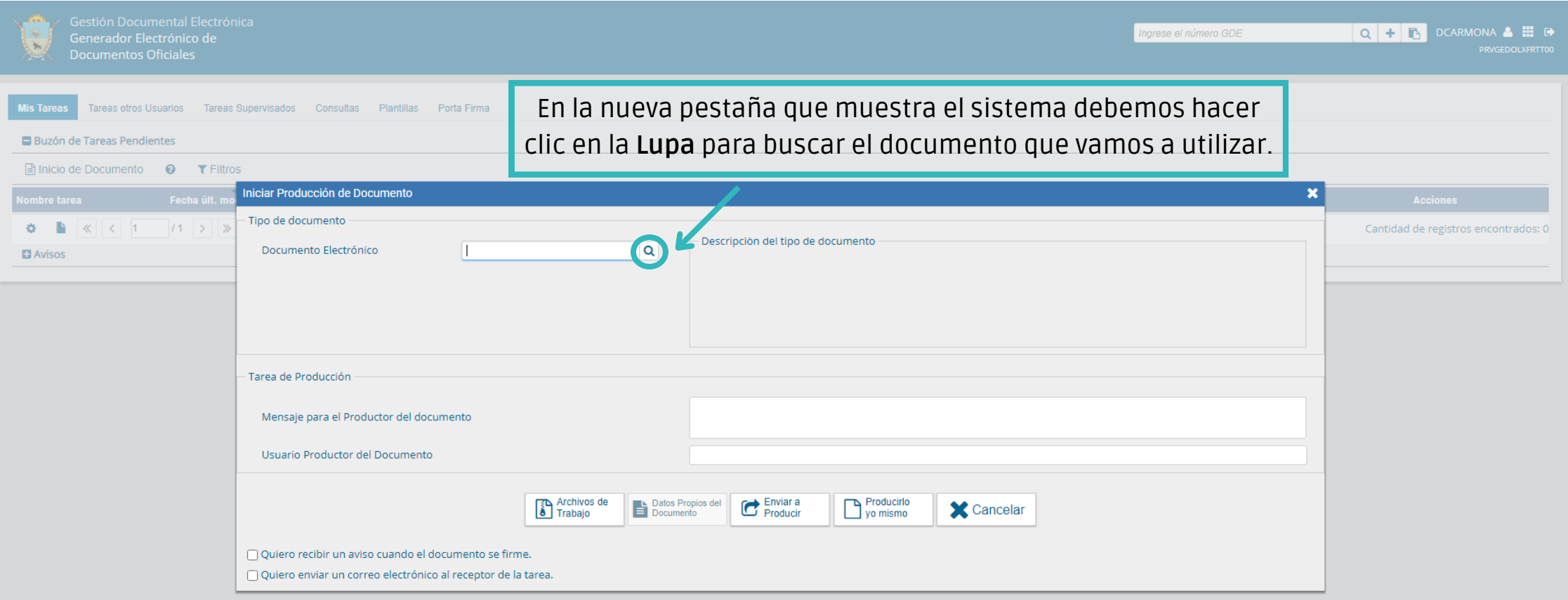

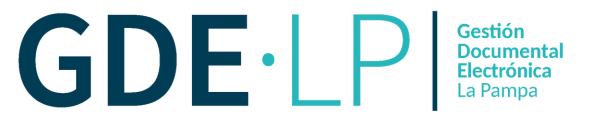

Hacer clic en "**Buscar**" y escribir el tipo de documento que queramos producir, en este caso una **Nota** (de tipo **LIBRE**).

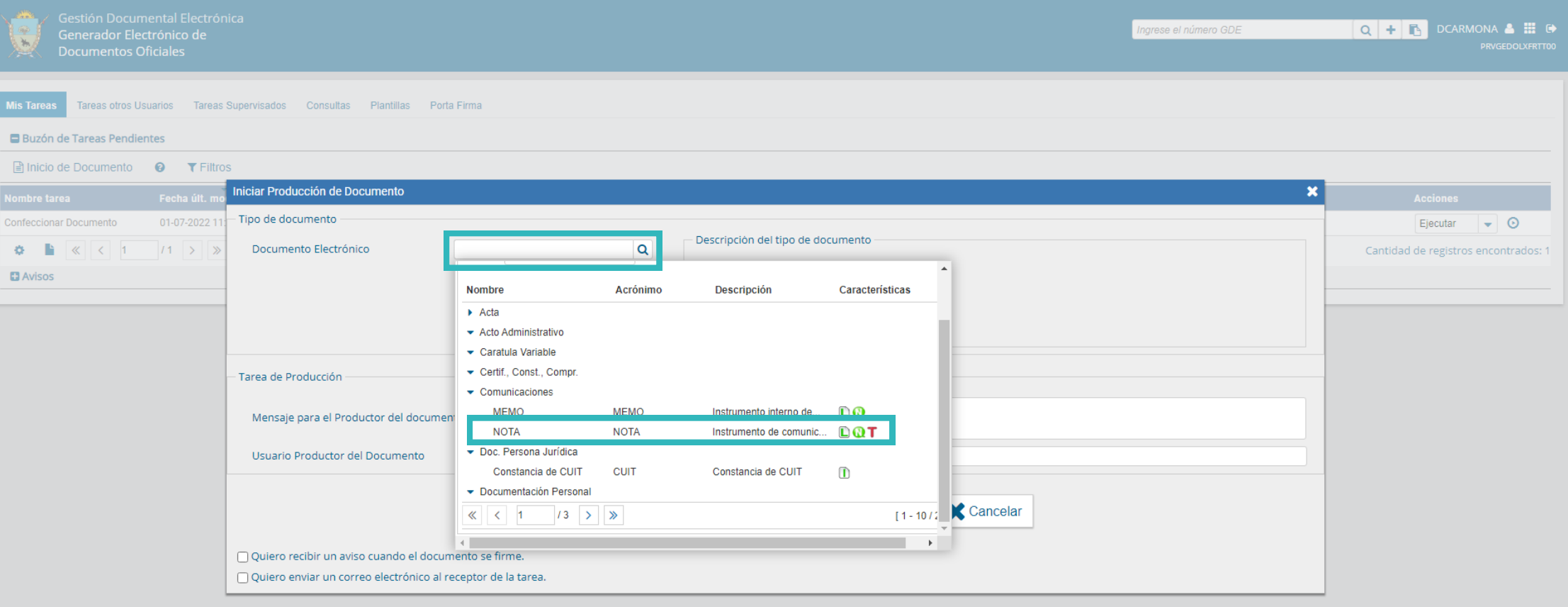

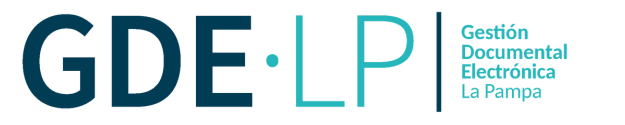

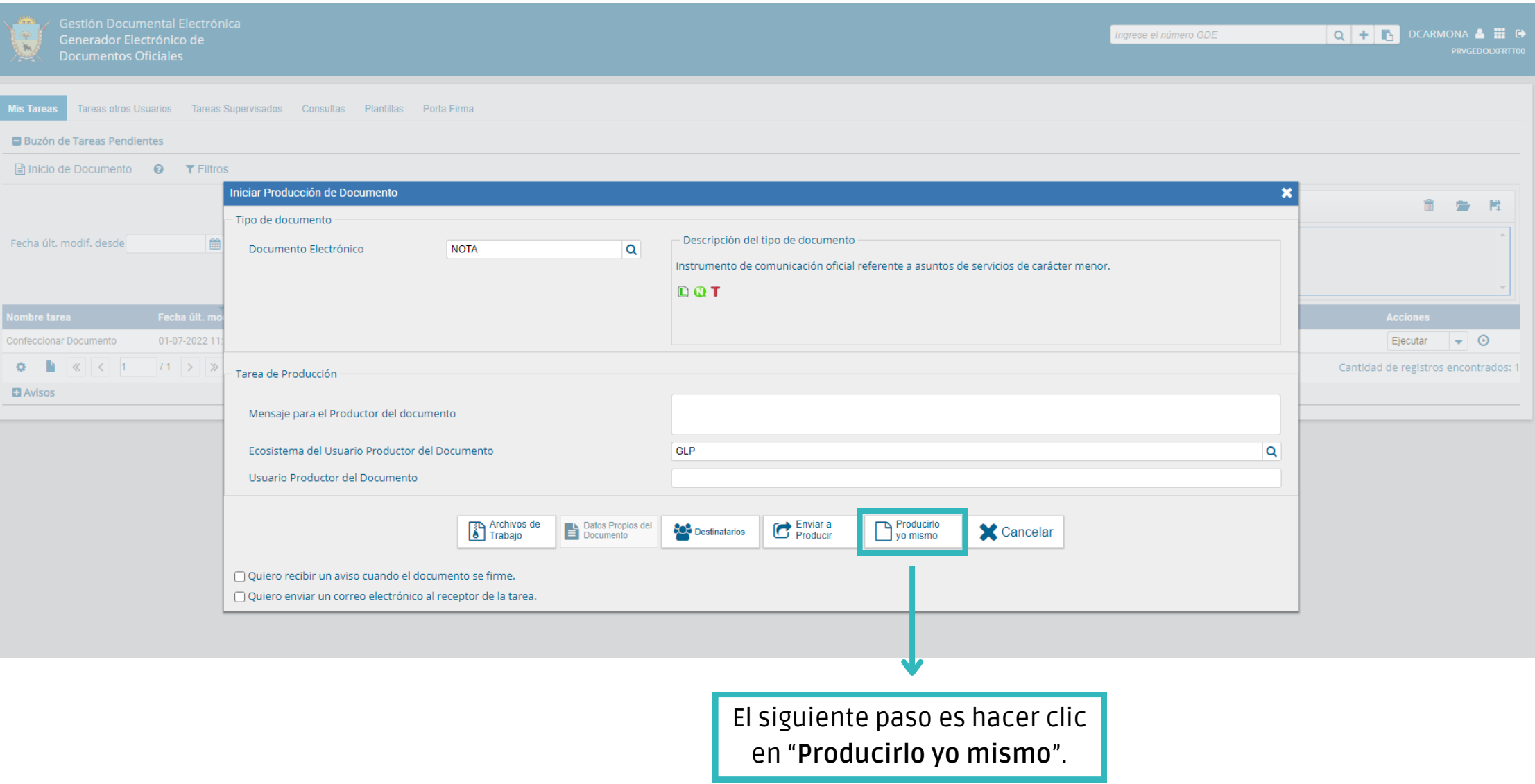

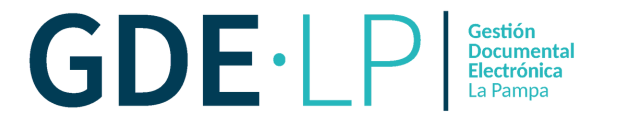

En la nueva ventana debemos producir el documento, colocando una **Referencia** y escribiendo el texto correspondiente al cuerpo de la nota en el procesador. También tiene la posibilidad de **Insertar una plantilla** o **Importar un Word.**

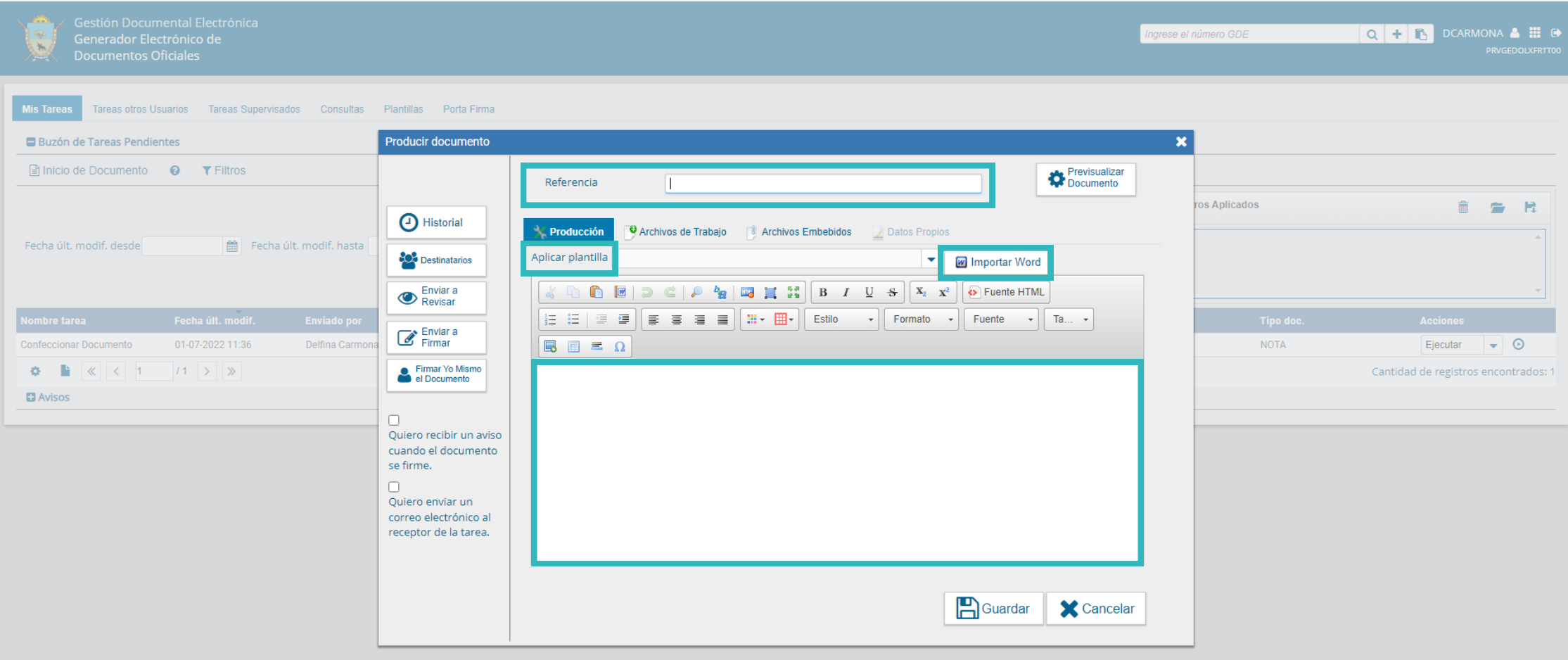

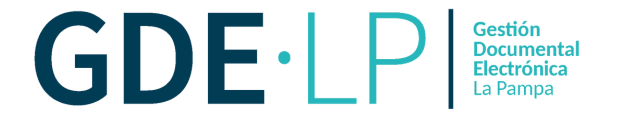

AS` de la comunicación. Para ello, hacemos clic en el botón "**Destinatarios**". Una vez terminada la redacción, el paso siguiente es cargar las personas destinatarias

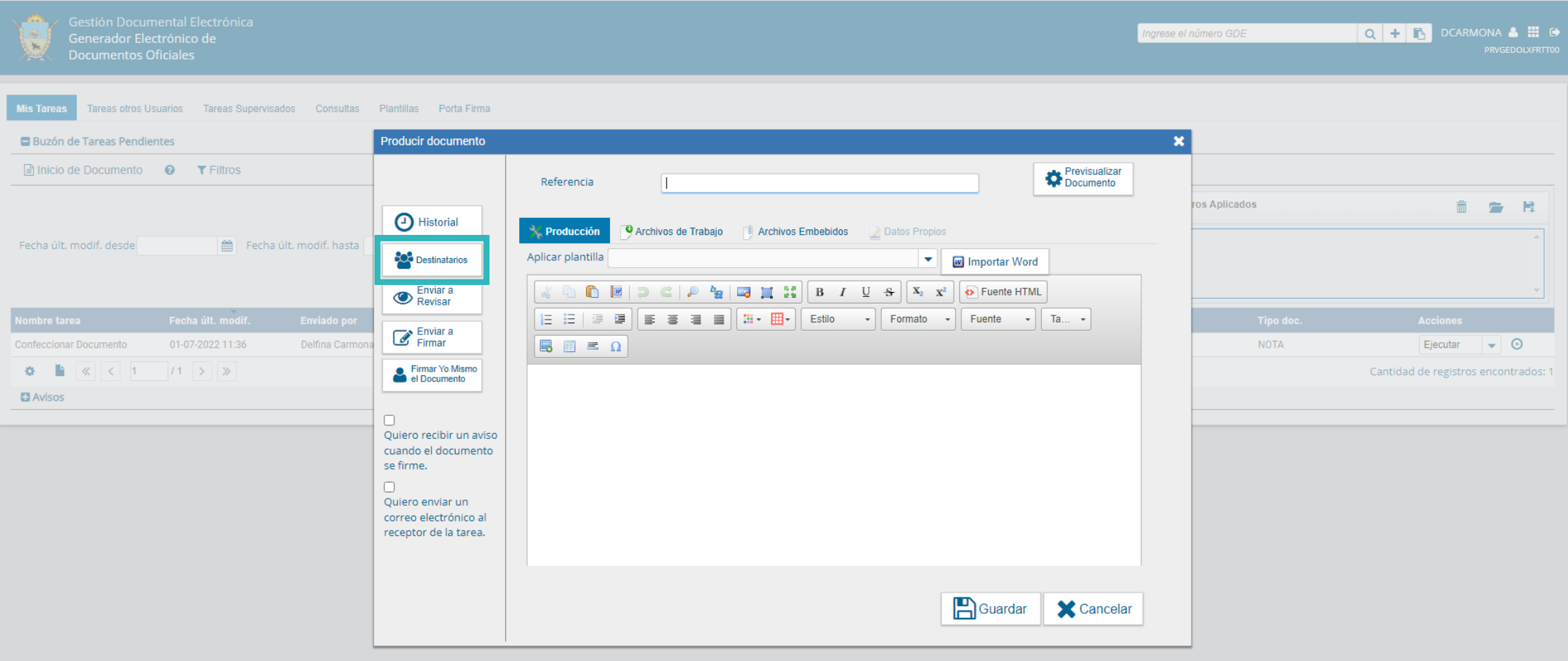

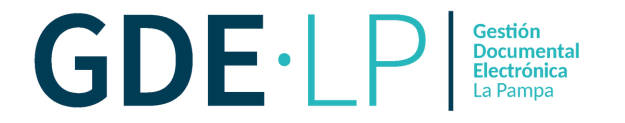

Tanto destinatario, como copia y copia oculta son campos desplegables. Se introduce el nombre de la persona destinataria y se la selecciona. También se puede agregar como destinatario una lista de distribución o si es una persona usuaria externa, con el botón "**Nota externa**". Luego de cargarlos, "**Aceptar**".

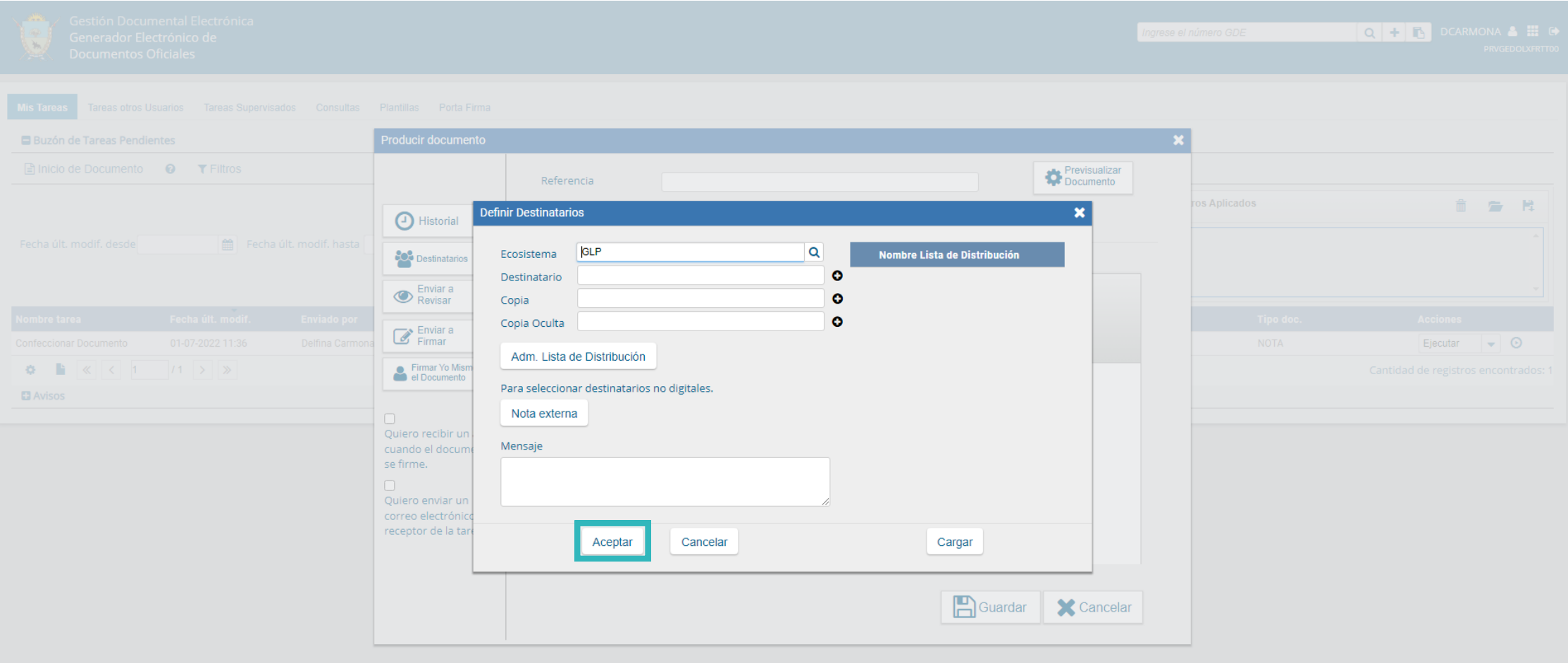

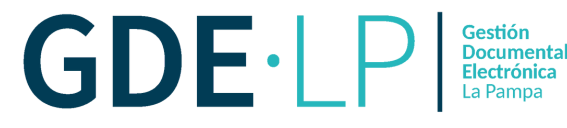

Una vez que consideremos que la **Nota** está lista, tenemos las siguientes opciones para continuar:

- **Enviar a Revisar**: la persona que produce el documento envía a otra persona usuaria el documento para que sea revisado antes de la firma.
- **Enviar a Firmar**: la persona que produce el documento envía a otra persona usuaria el documento para que sea firmado.
- **Firmar yo mismo el documento**: el documento es firmado por la misma persona que lo produjo.

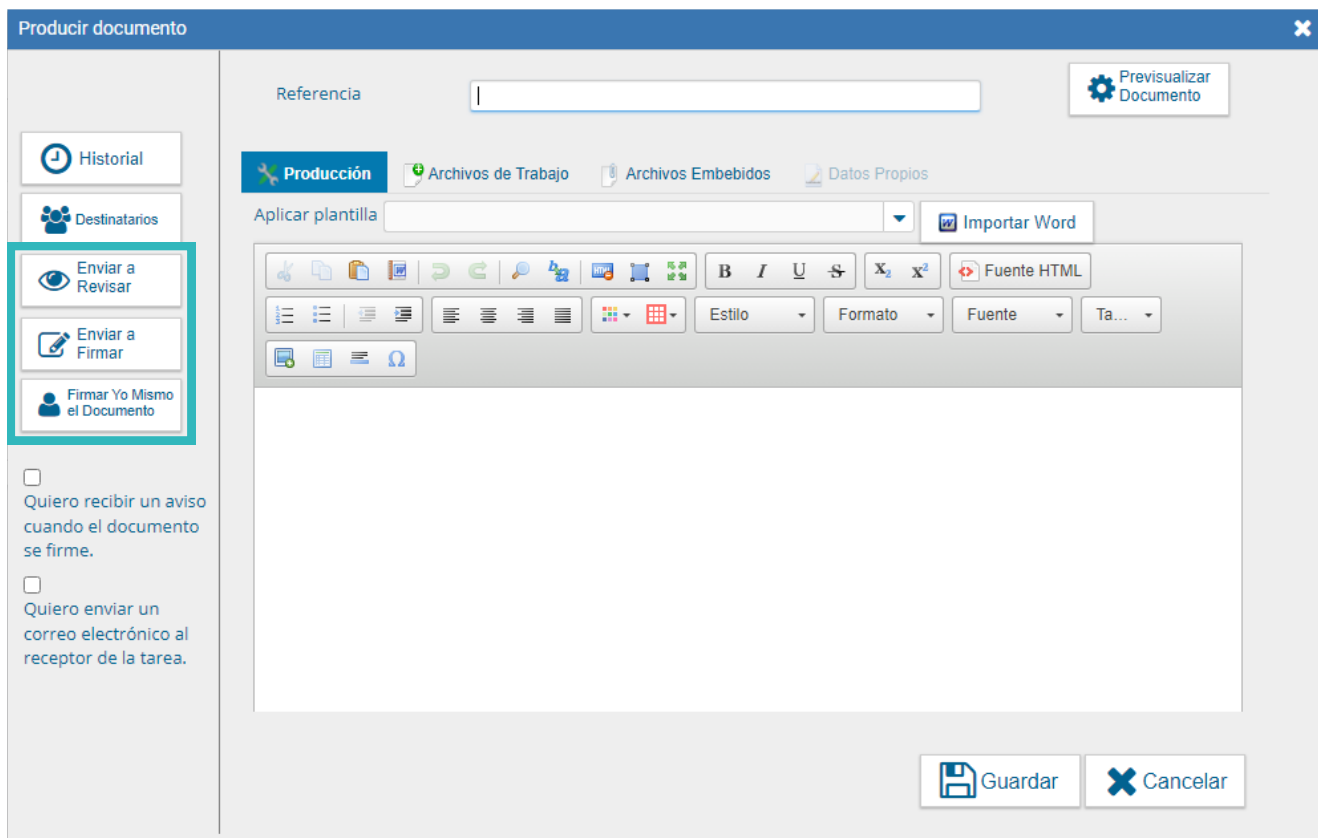

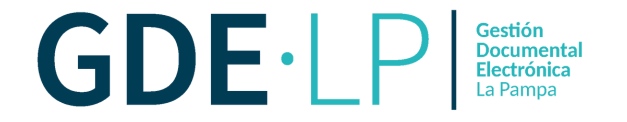

**Si envía a firmar**: al hacer clic sobre el botón, deberá elegir a la persona usuaria que deba firmar y dar "**Aceptar**". A ésta le aparecerá la tarea en el buzón de tareas pendientes en en el **módulo CCOO.**

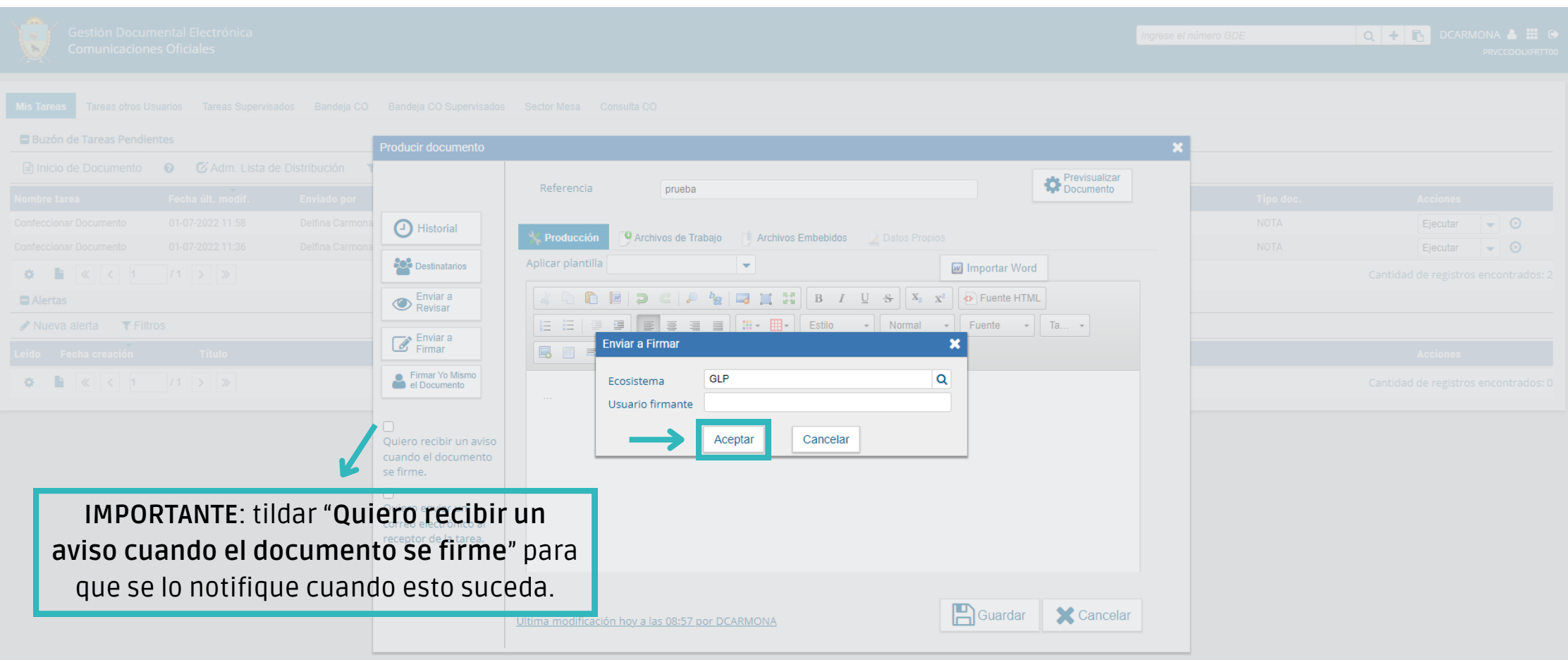

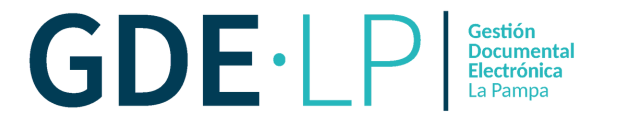

Una vez que enviamos a firmar el documento, a la persona receptora de la tarea le aparecerá una previsualización como la siguiente, mostrando sus tareas pendientes. Para proceder a la firma del documento la persona usuaria debe hacer clic en el botón "**Ejecutar**".

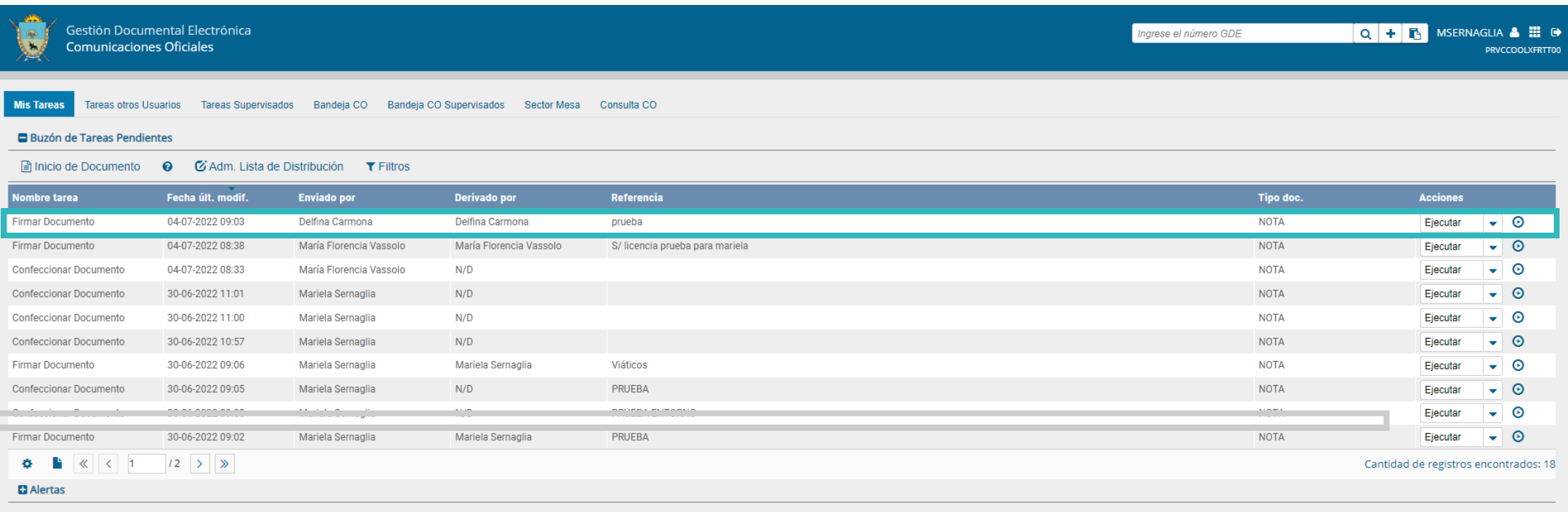

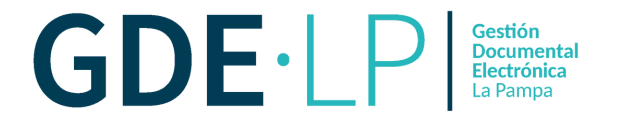

A continuación la persona usuaria podrá previsualizar la Nota, o en su defecto, descargar el documento y luego firmar la misma. Deberá hacer clic en el botón "**Firmar con Certificado**" o, en caso de considerarlo, "**Firmar con Token USB**".

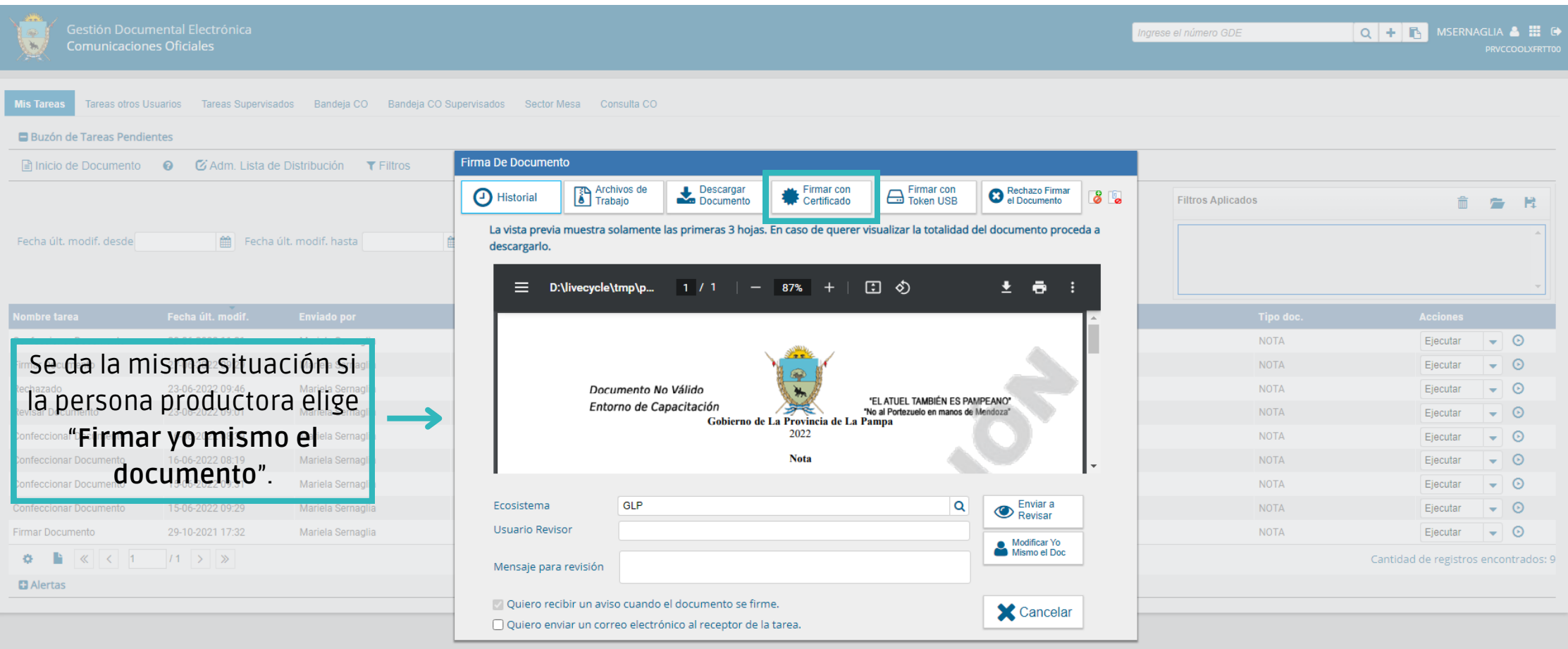

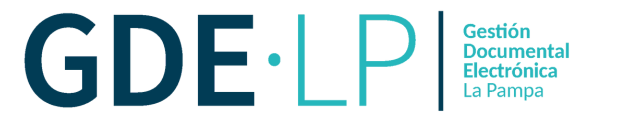

Una vez que se firme el documento, el sistema automáticamente se generará el número de la Nota y se enviará a las personas cargadas como destinatarios, quienes la visualizarán en la solapa **Bandeja CO** del módulo CCOO.

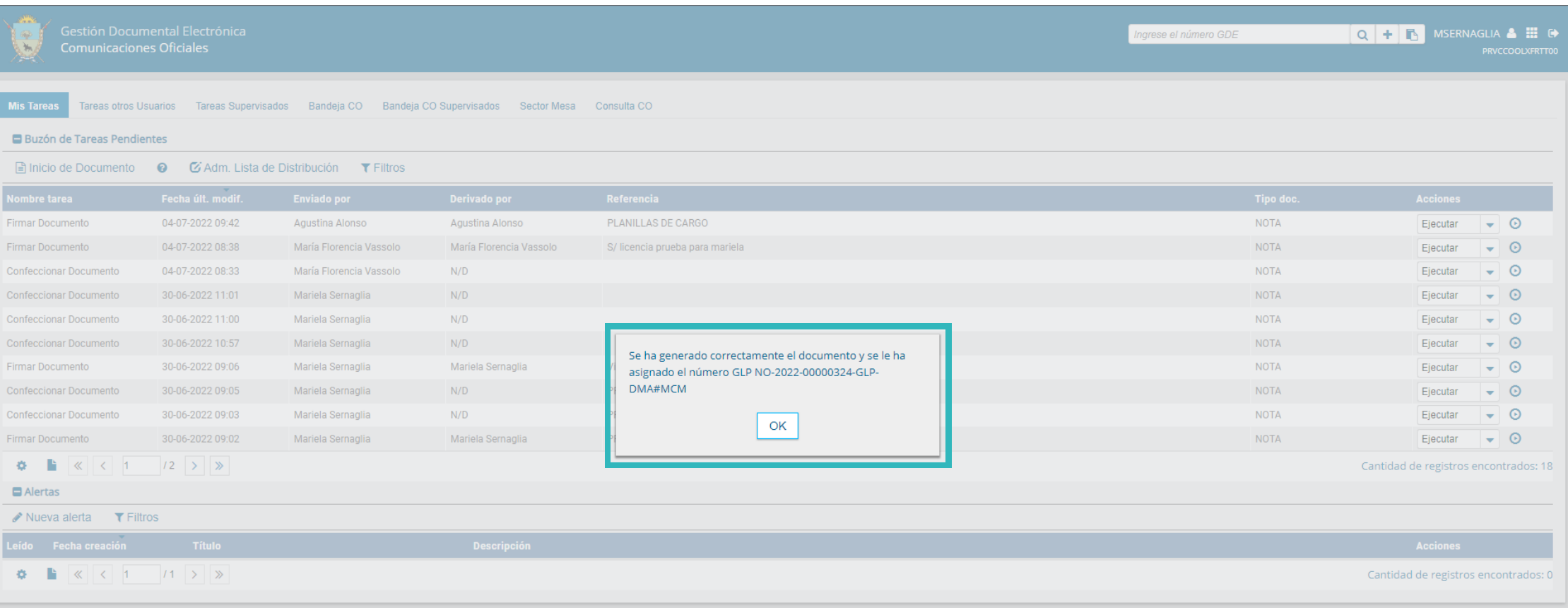